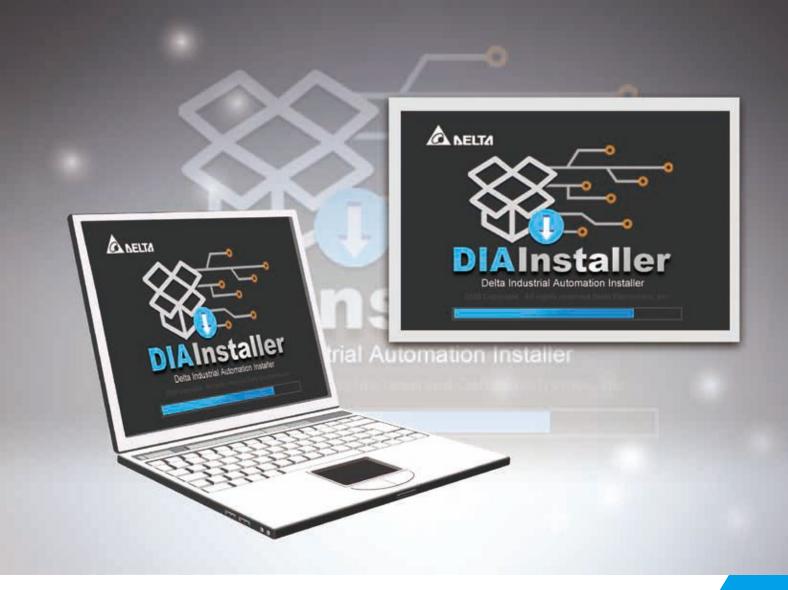

# Software Download and Installation Manual

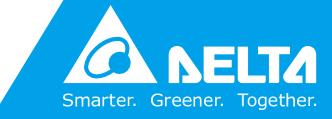

www.deltaww.com

www.PLC1.ir

## **Copyright notice**

©Delta Electronics, Inc. All rights reserved.

All information contained in this user manual is the exclusive property of Delta Electronics Inc. (hereinafter referred to as "Delta") and is protected by copyright law and all other laws. Delta retains the exclusive rights of this user manual in accordance with the copyright law and all other laws. No parts in this manual can be reproduced, transmitted, transcribed, translated, or used in any other ways without the prior consent of Delta.

## **Limitation of Liability**

The contents of this user manual are only for the use of the DIAInstaller manufactured by Delta. Except as defined in special mandatory laws, Delta provides this user manual "as is" and does not offer any kind of warranty through this user manual for using the product, either express or implied, including but not limited to the following:

- (i) this product will meet your needs or expectations;
- (ii) the information contained in the product is current and correct;
- (iii) the product does not infringe any rights of any other person. User shall bear their own risk to use this product.

In no event shall Delta, its subsidiaries, affiliates, managers, employees, agents, partners and licensors be liable for any direct, indirect, incidental, special, derivative or consequential damages (including but not limited to the damages for loss of profits, goodwill, use or other intangible losses) unless the laws contains special mandatory provisions to the contrary.

Delta reserves the right to make changes to the user manual and the products described in the user manual without prior notice and afterwards.

## **Related Documents**

| Document Name              | Document ID         |
|----------------------------|---------------------|
| DIADesigner User Manual    | DIAS-Manual-0003-EN |
| DIAScreen User Manual      | DIAS-Manual-0004-EN |
| DIADesigner-AX User manual | DIAS-Manual-0014-EN |
| DIASelector User Manual    | DIAS-Manual-0002-EN |
| COMMGR User Manual         | DIAS-Manual-0006-EN |

## **Revision History**

| Version         | Issue Date | Revision                                                                                                    |  |
|-----------------|------------|----------------------------------------------------------------------------------------------------|--|
| 1 <sup>st</sup> | 2019/11/20 | The first version was Published.                                                                                                    |  |
|                 |            | <ol> <li>Updated Section 4.2: Updated the About<br/>function option.</li> </ol>                                                                        |  |
| 2 <sup>nd</sup> | 2021/05/20 | 2. Updated Section 4.2.1: Updated the software list interface and description.                                                                         |  |
| Ζ''             | 2021/05/20 | <ol> <li>Updated Section 4.2.2: Updated Option page<br/>and description.</li> </ol>                                                                    |  |
|                 |            | <ol> <li>Updated section 5.4: Added software self-<br/>update function.</li> </ol>                                                                     |  |
| 3 <sup>rd</sup> | 2021/08/23 | <ol> <li>Added section 4.2.3: Added Tool function.</li> <li>Added section 4.2.3.1: Added description of<br/>System Environment Repair Tool.</li> </ol> |  |

## **Table of Contents**

| Chapter 1: Overview<br>1.1 DIAStudio Integrated Engineering Software      |     |
|---------------------------------------------------------------------------|-----|
| 1.1.1 Key Software                                                        | . 2 |
| 1.2 DIAInstaller Introduction                                             | . 3 |
| Chapter 2: Getting Started<br>2.1 System Requirement                      |     |
| Chapter 3: Installation and Uninstallation                                |     |
| 3.2 Installing DIAInstaller                                               | . 7 |
| 3.3 Uninstalling DIAInstaller                                             | 14  |
| Chapter 4: User Interface<br>4.1 UI Introduction                          |     |
| 4.2 DIAInstaller Functions                                                | 18  |
| 4.2.1 Software List                                                       | 19  |
| 4.2.2 Option                                                              | 21  |
| 4.2.3 Tools Tab Introduction                                              | 22  |
| Chapter 5: Software List Operation<br>5.1 Introduction                    |     |
| 5.2 Downloading and Installing Software Products                          | 27  |
| 5.3 Uninstalling Software Products                                        | 30  |
| 5.4 Update Software                                                       | 31  |
| 5.4.1 Check for Update Manually                                           | 32  |
| 5.4.2 Check for update automatically                                      | 32  |
| 5.4.3 Update Software (When there is a new version of software available) | 34  |
| 5.4.4 Software update (when there is a new patch)                         | 35  |

## **Chapter 1: Overview**

## **1.1 DIAStudio Integrated Engineering Software**

The DIAStudio is an all-in-one integrated engineering platform, on which user can efficiently develop machinery systems, from product selection, programming, to exporting.

It simplifies the process, and helps to save time and cost for building machinery systems.

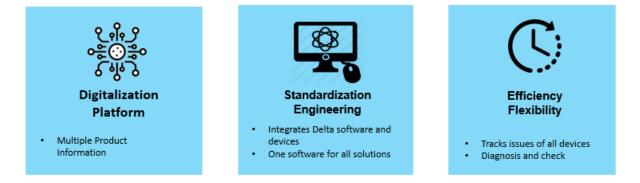

Figure 1 - 1: DIAStudio Features

#### 1.1.1 Key Software

The DIAStudio comprises of 5 key software:

- **DIASelector**: Quick, easy, smart selection tool.
- **DIADesigner**: Integrated development & engineering software.
- **DIAScreen**: Intuitive visualization software.
- **DIAInstaller**: System installation & update management
- **COMMGR**: Communication management
- DIADesigner-AX: Motion Control Programming Software

The DIAStudio supports efficient and flexible data transmission between software. It also facilitates for tag sharing between software.

## **1.2 DIAInstaller Introduction**

The DIAInstaller is a software installer, which assists user to download, install & uninstall, update DIAStudio software applications. User can download, install, and update products such as DIASelector, DIADesigner, DIADesigner-AX, DIAScreen, and COMMGR.

The key features of DIAInstaller are:

- Install and uninstall the products.
- Check for the latest product updates.
  - Check Manually.
  - Set an automatic check for update of products at required frequency.
- Set the language. Supported languages are English, Simplified Chinese and Traditional Chinese.
- View the Copyright notice and current version of DIAInstaller.
- Download the products.
- Includes patch function to update specific components.

## **Chapter 2: Getting Started**

## 2.1 System Requirement

|                                                                       | System Requirement                                                                   |
|-----------------------------------------------------------------------|--------------------------------------------------------------------------------------|
| Operating System                                                      | Windows 7 / 8.1 / 10 32/64 bits                                                      |
| CPU Intel Celeron 540 1.8GHz (min.), Intel Core i5 M520 2.4 GH (min.) |                                                                                      |
| Memory                                                                | 2GB or above (recommend to use 4GB or more)                                          |
| Hard Disk Drive 10GB or more                                          |                                                                                      |
| Monitor Resolution: 1024 x 768 Pixels, 1920 x 1080 Pixels             |                                                                                      |
| Keyboard/Mouse General Keyboard Mouse or Windows compatible device    |                                                                                      |
| Printer                                                               | Printer that can be driven by Windows system (if you need to print project content)  |
| Ethernet Need network connection when down or update                  |                                                                                      |
| Software                                                              | Browser IE 11 or above (included)<br>Need to install Microsoft .Net Framework 4.6.2. |

**Chapter 3: Installation and Uninstallation** 

## **3.1 Introduction**

The installation and uninstallation procedures are provided in the following sections.

3.2 Installing DIAInstaller

3.3 Uninstalling DIAInstaller

## **3.2 Installing DIAInstaller**

#### Pre-requisites:

Ensure that the target computer follows the minimum criteria mentioned in <u>2.1</u> <u>System Requirement</u>, and can be connected to Internet.

To download the software, DIAStudio registration is mandatory.

Follow the steps to install software:

1. Open the following website through browser:

https://diastudio.deltaww.com/

2. Click **Download center > Download** 

Or

Go to the **Download** field of **Information** and click **Software** to open the download page. If user have not logged in, user will first enter the login page.

| Information                                                                                                    |                                           |
|----------------------------------------------------------------------------------------------------|-------------------------------------------|
| <ul> <li>DIAStudio</li> <li>DIASelector</li> <li>DIADesigner</li> <li>DIADesigner-AX</li> <li>DIAScreen</li> <li>DIAInstaller</li> </ul> | Catalog     Software     Operation Manual |
| Overview                                                                                                    | Download                                  |

Figure 3 - 1: DIAStudio Website

3. Enter DIAStudio account information and sign in.

|               | <b>SELTA</b><br>your existing account |
|---------------|---------------------------------------|
| Email Address | ,                                     |
| Password      | Forgot your password?                 |
|               | Sign in                               |
| Don't have a  | n account? Sign up now                |

Figure 3 - 2: Sign In

4. Select the latest version of DIAStudio in the Software Name, and click the Zip file in the File field to download it.

| Software              |                                                      |                                                    |            |      |
|-----------------------|------------------------------------------------------|----------------------------------------------------|------------|------|
| Software Name         | Description                                          | OS                                                 | Issue Date | File |
| DIA Studio V1.0       | DIAStudio Software download and Installation<br>Tool | Windows 7 / 8.1 / 10 / Server 2012 R2<br>32/64 bit | 2020/12/14 | ♦    |
| DIA Selector App V1.0 | DIA Selector Mobile App                              | Android Lollipop (5.0) and above                   | 2020/12/14 |      |

| Software                                                     |                                                   |                                                    |            |      |
|--------------------------------------------------------------|---------------------------------------------------|----------------------------------------------------|------------|------|
| Software Name                                                | Description                                       | os                                                 | Issue Date | File |
| DIAStudio V0.5<br>(Early Access!)                            | DIAStudio Software download and Installation Tool | Windows 7 / 8.1 / 10 / Server 2012<br>R2 32/64 bit | 2020/09/11 | \$   |
| DIAStudio for<br>DIADesigner-AX Beta V0.4<br>(Early Access!) | DIAStudio Software download and Installation Tool | Windows 7 / 8.1 / 10 32/64 bit                     | 2020/07/30 | \$   |
| DIAStudio V0.4<br>(Early Access!)                            | DIAStudio Software download and Installation Tool | Windows 7 / 8.1 / 10 / Server 2012<br>R2 32/64 bit | 2020/05/06 | \$   |
| DIASelector App V0.5<br>(Early Access!)                      | DIASelector Mobile App                            | Android Lollipop (5.0) and above                   | 2020/09/11 |      |

Figure 3 - 3: DIAStudio Website

5. Once the download is complete, double-click **DIAInstaller.exe** in download folder and then start to install it.

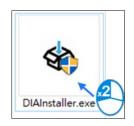

Figure 3 - 4: Intallation file

6. Select the language, and then click on OK button.

| Sele Sele | ct the language for the installation from the choices | below. |
|-----------|-------------------------------------------------------|--------|
| Eng       | lish (United States)                                  | ~      |
|           | ОКСС                                                  | ancel  |

Figure 3 - 5: Select Language

 The operating system will ask for additional installation of Microsoft components. Please make sure that Microsoft .Net Framework 4.6.2 or above is installed. If not, user need to install it. Click on Install button to continue.

|        | r 0.0.00408.34 - InstallShield Wizard<br>IAInstaller 0.0.00408.34 requires the following items to be installed on your computer. |
|--------|----------------------------------------------------------------------------------------------------|
| Status | lick Install to begin installing these requirements.                                                                             |
|        | Microsoft .NET Framework 4.6.2 Full                                                                                              |
|        |                                                                                                    |
|        | Install Cancel                                                                                                    |

Figure 3 - 6: Install

**NOTE**: Please check if Microsoft .Net Framework 4.6.2 or version above is installed in system, or it will install extra Microsoft package according to user system.

8. After installing extra packages, click on **Next** button to continue installation.

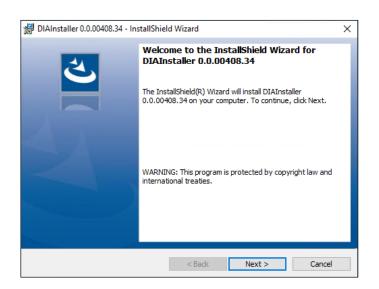

Figure 3 - 7: InstallShield Wizard

 Read the Software License Statement carefully, if there is no further question, then, please select I accept the terms in the license agreement option and click on Next button. Else, please contact Delta Electronics Inc.

| DIAInstaller 0.0.00408.34 - InstallShield Wizard        | ×                                   |
|---------------------------------------------------------|-------------------------------------|
| License Agreement                                       | 4                                   |
| Please read the following license agreement carefully.  | $\sim$                              |
| Software License Stateme                                | ent î                               |
| This Software License Statement (the" Statement") is    | a legal undertaking                 |
| between User (including but not limited to an individua | l, an entity or as well             |
| as any individual using the Software on behalf of su    | ch entity; hereinafter              |
| collectively referred to as "User ")and Delta Electroni | cs, Inc. ("Delta") for $\downarrow$ |
| I accept the terms in the icens reement                 | Print                               |
| I do not accept the terms in the seagreement            |                                     |
| < Back N                                                | Cancel                              |
|                                                         |                                     |

Figure 3 - 8: DIAInstaller Software License Statement

10. Confirm install destination folder, or click on **Change** button to set custom destination folder, and then click on **Next** button to continue.

| 🛃 DIAInstal              | ler 0.0.00408.34 - InstallShield Wizard X                                                                                                  |
|--------------------------|----------------------------------------------------------------------------------------------------|
| Destination<br>Click Nex | t to install to this folder, or click Change to install to a different folder.                                                             |
|                          | Install DIAInstaller 0.0.00408.34 to:<br>C:\Program Files (x86)\Delta Industrial Automation\DIAInstaller<br>0.0\DIAInstaller 0.0.00408.34\ |
| InstallShield –          | < Back Next Cancel                                                                                                    |

Figure 3 - 9: DIAInstaller Destination Folder Setting

11. If there is any setting need to be changed, click on **Back** button when needed. Otherwise, click on **Install** button to start installation.

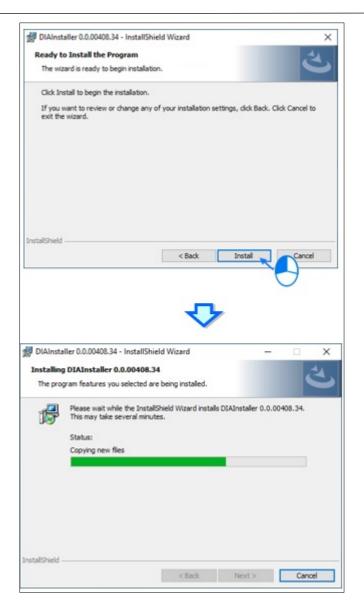

Figure 3 - 10: Copying files to Destination

12. Click on **Finish** button to end the installation and DIAInstaller launches automatically once the installation is complete.

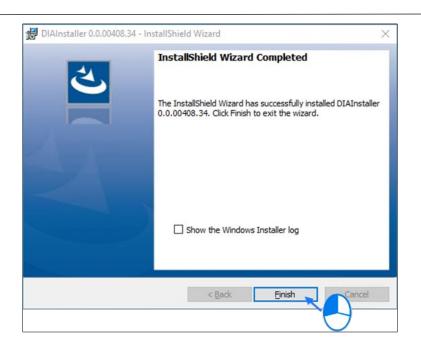

Figure 3 - 11: Installation Complete

## 3.3 Uninstalling DIAInstaller

Follow the steps to uninstall DIAInstaller:

 Open Control Panel, select DIAInstaller in Programs > Uninstall a program, and then click Uninstall button.

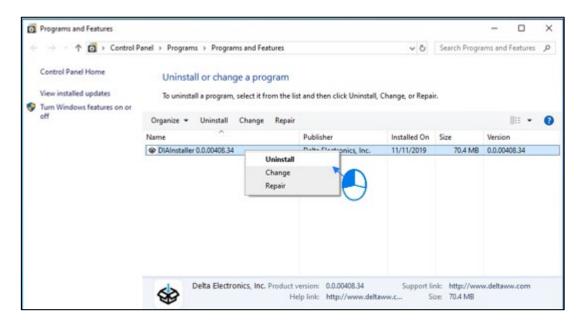

Figure 3 - 12: Uninstall DIAInstaller in Programs and Features

2. Click on Yes button to uninstall DIAInstaller.

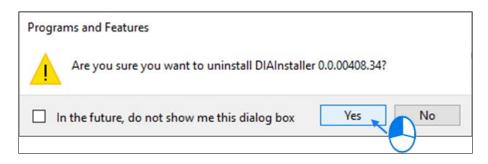

Figure 3 - 13: Confirm to Uninstall DIAInstaller

**Result**: DIAInstaller will be uninstalled after system process is complete.

**NOTE:** Uninstallation of DIAInstaller will not uninstall any of the DIAStudio (DIASelector, DIADesigner,DIADesigner-AX,COMMGR, DIAScreen) software products which are already installed. But, user will not be able to update any of the DIAStudio products.

## Chapter 4: User Interface

## **4.1 UI Introduction**

The DIAInstaller screen contains three blocks.

- 1 Language Switch and Login Function.
- 2 Function Option.
- 3 Function Screen Operation.

| DIASt       | udio           |            |                 |                   |          |                   |             |
|-------------|----------------|------------|-----------------|-------------------|----------|-------------------|-------------|
| Information | Product Name   | Issue Date | Release Version | Installed Version | Size     |                   |             |
| 1           | DIADesigner    | 2021/05    | 1.1 2           | ]                 | 1.2 GB   | 🛓 Download        | 🛃 install   |
| i           | DIASelector    | 2021/05    | 1.1 2           | ]                 | 918.3 MB | 🛓 Download        | 🛃 Install   |
|             | DIAScreen      | 2021/05    | 1.1 2           | ] 1.1.0           | 1.8 GB   | L Download Update | 🔔 Uninstall |
| i           | COMMGR         | 2021/05    | 2.1 2           | ]                 | 243.9 MB | ▲ Download        | 🔔 Install   |
| i           | DIADesigner-AX | 2021/3     | 1.1             | 1.2.0             | 1.6 GB   | ↓ Download        | 🔔 Uninstall |

Figure 4 - 1: DIAInstaller Interface

Click the current language from block 1 to switch the language. Currently, Traditional Chinese, Simplified Chinese and English are supported, as shown in the figure below.

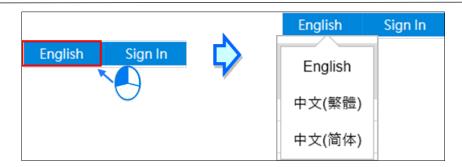

Figure 4 - 2: Switch Language

## **4.2 DIAInstaller Functions**

The DIAInstaller application includes Software Status (<u>4.2.1 Software List</u> <u>Functions</u>), Option (<u>4.2.2 Option</u>), About, and Language Setting functions. The functions in the DIAInstaller are described in the following table.

| Function        | Description                                                                                                    |
|-----------------|----------------------------------------------------------------------------------------------------|
| Software List   | User can download, install/uninstall, and update DIAStudio<br>related software products, including DIASelector, DIADesigner,<br>DIASceen, DIADesigner-AX and COMMGR via Software List<br>function. |
| Option          | User can do settings using this option, such as setting update frequency, download path and check for update immediately.                                                                          |
| Tool            | View the list of DIAInstaller auxiliary tools.                                                                                                    |
| Software Manual | Click to open the DIAInstaller Software Manual                                                                                                    |
| About           | User can view the Copyright notice and current version of DIAInstaller.                                                                                                    |

| Function | Description                                                                                   |
|----------|-----------------------------------------------------------------------------------------------|
| Åbout    | When a light appears in the upper right corner of the                                         |
|          | DIAInstaller on the Internet. At this time, user can click in and select to start the update. |

### 4.2.1 Software List

The default screen of DIAInstaller is the **Software List**, which displays the supported product name, version, size, download/update, progress, installation/uninstallation, and set installation path. After logging in, user can download, install and update the products whenever they need it. Please refer to <u>Chapter 5: Software List Operation</u> for related software list operations.

| DIA         | Installer      |            |                 |                   |          |                             | English Ranjitha Yaj          |
|-------------|----------------|------------|-----------------|-------------------|----------|-----------------------------|-------------------------------|
| DIASt       | udio           |            |                 |                   |          |                             |                               |
| Information | n Product Name | Issue Date | Release Version | Installed Version | Size     |                             |                               |
| i           | DIADesigner    | 2021/05    | 1.1 💙 ?         | ]                 | 1.2 GB   | Downloading 9 9<br>8.8 MB/s | Estimated time left: 00:02:12 |
| i           | DIASelector    | 2021/05    | 1.1 🗸 ?         | ]                 | 918.3 MB | ➡ Download                  | Unstall                       |
| 8           | DIAScreen      | 2021/05    | 1.1 💙 ?         | 1.1.0             | 1.8 GB   | Update Download             | ሷ Uninstall                   |
| i           | COMMGR         | 2021/05    | 2.1 💙 🤅         | ]                 | 243.9 MB | bownload                    | Part Install                  |
| i           | DIADesigner-AX | 2021/3     | 1.1             | 1.2.0             | 1.6 GB   | ➡ Download                  | 🔔 Uninstall                   |

Figure 4 - 3: Software List

| Features                | Description                                                                                                    |
|-------------------------|----------------------------------------------------------------------------------------------------|
| Product<br>Information  | After clicking the information icon, the Revision History can be opened.                                                                                                    |
| Product Name            | Name of DIAStudio software product.                                                                                                    |
| Release Version         | The version number currently installed on the computer.                                                                                                    |
|                         | If the release version displays a drop-down menu, user can<br>also download the desired software release version. Click the<br>question mark icon on the right to get the relevant version<br>information. |
| Installed Version       | Latest version of corresponding product.                                                                                                    |
| Size                    | Installation file size of corresponding product.                                                                                                    |
| Download                | Click to open Download folder when the files are downloaded.                                                                                                    |
| Schedule                | It shows the progress of downloading, installing, updating, download speed, estimated time left etc.                                                                                                    |
| Install/uninstall       | User can perform corresponding operations on the product through the install/uninstall button.                                                                                                    |
| Open Download<br>Folder | Open the path where the current file is stored.                                                                                                    |
| Start Application       | Run the selected product.                                                                                                    |
| Check for<br>Updates    | User can check whether there is an updated version on the host.                                                                                                    |
| Download All            | User can download all the software at once.                                                                                                    |

Functions in the **Software List** are described in the following table:

## 4.2.2 Option

The Option page is as shown in the following figure:

| DIAInstaller             |                                                                                                    |                  | _ <b>□</b> ×              |
|--------------------------|----------------------------------------------------------------------------------------------------|------------------|---------------------------|
|                          | DIAInstaller                                                                                                    | En               | glish () Ranjitha Yajaman |
| Software List            | Download Path:       C:\Users\Ranjitha.Yajaman\downloads\DIAInstaller\       Change         Limit download speed to:       1000000 KB/s         Alert when the download target directory disk space is not enough         Minimum disk space:       8 GB                                                                                                    | path Open folder |                           |
| Tool                     | <ul> <li>Enable DIAInstaller to delete executable file after an application is installed (including update installat</li> <li>Application checks for updates when DIAInstaller is opened.</li> <li>Display the new version notification window of this software</li> <li>Check for update automatically</li> <li>Check for Update Frequency: Daily</li> <li>Last Checked on:</li> <li>12 August, 2021 11:51:47 AM</li> </ul> | ion)             |                           |
| Software Manual<br>About | Check for Updates                                                                                                    |                  | Cancel Apply Settings     |

Figure 4 - 4: Option Tab

The Option functions are described in the following table:

| Features                                                                | Description                                                                                                    |
|-------------------------------------------------------------------------|----------------------------------------------------------------------------------------------------|
| Download Path                                                           | Shows current download path, which can be changed through the <b>Change path</b> button on the right.                                                           |
| Open folder                                                             | Open the path where the current file is stored.                                                                                                    |
| Limit download speed to                                                 | User can set the total rate of the download limit.<br>User can check to change the limit, by default it is<br>unchecked.                                        |
| Alert when the download<br>target directory disk space<br>is not enough | Check this item, the target disk of the download path,<br>the minimum disk space is less than the set space<br>size, and a warning will pop up during download. |
| Minimum disk space                                                      | Set to limit the minimum disk space remaining on the target disk.                                                                                               |

| Features                                                                                                    | Description                                                                                                 |
|----------------------------------------------------------------------------------------------------|----------------------------------------------------------------------------------------------------|
| Features                                                                                                    | Description                                                                                                 |
| Enable DIAInstaller to<br>delete executable file after<br>an application is installed<br>(including update<br>installation) | It deletes the executable files after an application is installed.                                          |
| Application checks for<br>updates when DIAInstaller<br>is opened                                                            | If this setting is enabled, when the software displays the screen, it will automatically check for updates. |
| Display the new version<br>notification window of this<br>software                                                          | Displays the new version notification.                                                                      |
| Check for update<br>automatically                                                                                           | The automatic update cycle can be set. (Daily). By default, this is updated on daily basis.                 |
| Check for Update<br>Frequency                                                                                               | User can check whether there is an updated version on the host.                                             |
| Check for updates                                                                                                    | User can check for any available update.                                                                    |
| Cancel                                                                                                    | Click Cancel to ignore changes.                                                                             |
| Apply Settings                                                                                                    | Apply the modified settings after modification                                                              |

### 4.2.3 Tools Tab Introduction

The DIAInstaller provides tool for different operating environments and compatibility issues.

The tool function description is as follows:

| Function                          | Description                                                                                               |
|-----------------------------------|----------------------------------------------------------------------------------------------------|
| System environment repair<br>tool | Fixes the problem when the DIAStudio series software has a startup error message and cannot run normally. |
| 1001                              | Repair content: Modify the operating system (64/32 bit) environment settings.                             |

con to

### 4.2.3.1 Operating Instructions for System Environment Repair Tool

Follow the steps to execute the System Environment Repair Tool operating instructions:

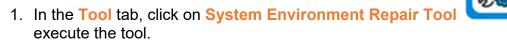

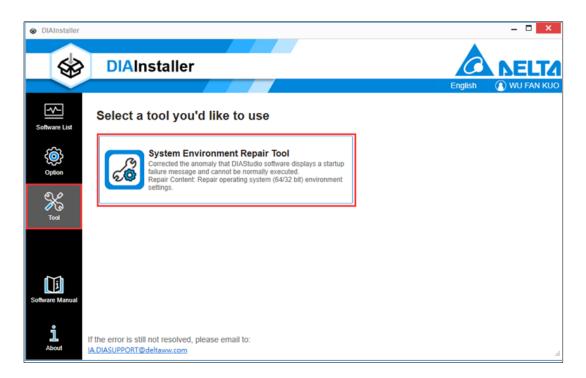

Figure 4 - 5: Tools Tab

**Result**: The **System Environment Repair Tool** window displays as shown in the following figure.

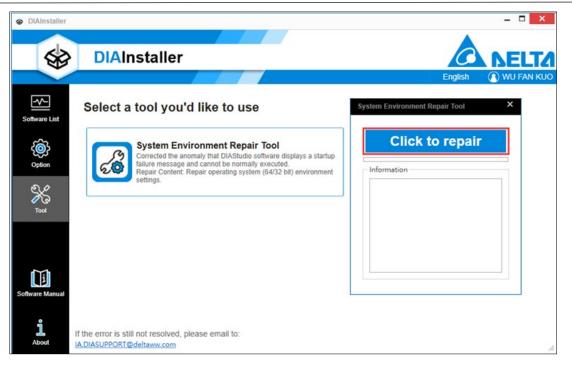

Figure 4 - 6: System Environment Repair Tool Window

2. Click on Click to repair button.

**Result**: The tool executes the repair function and displays the repair completion message as shown in the following figure.

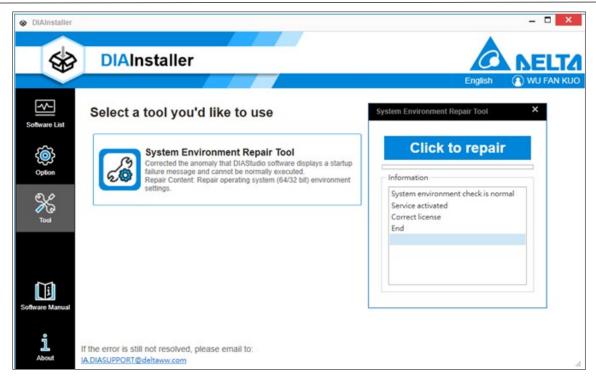

Figure 4 - 7: System Environment Repair Tool Output Message

## **Chapter 5: Software List Operation**

## **5.1 Introduction**

User can download, install (<u>5.2 Downloading and Installing Software Products</u>), uninstall (<u>5.3 Uninstalling Software Products</u>), and update (<u>5.4 Update Software</u>) softwares in Software List page.

## **5.2 Downloading and Installing Software Products**

Follow the steps below to install software:

1. Sign in to download a software.

|         |         | Sign In/Sign Up                    | ×                                                                                                    |
|---------|---------|------------------------------------|----------------------------------------------------------------------------------------------------|
|         |         | 50 V V 02                          | Î                                                                                                    |
| English | Sign In | Sign in with your existing account |                                                                                                    |
|         |         | Password Forgot your password?     |                                                                                                    |
|         |         | Sign in                            |                                                                                                    |
|         |         | Don't have an account? Sign up now | The service of the service of the se |

Figure 5 - 1: Sign in Page

2. Select the product to download and click on **Download** button.

|   | Product Name   | Issue Date | Release Version | Installed Version | Size     |                    |             |  |
|---|----------------|------------|-----------------|-------------------|----------|--------------------|-------------|--|
| i | DIADesigner    | 2021/05    | 1.1 2           |                   | 1.2 GB   | Downloaded         | 🛃 Install   |  |
| i | DIASelector    | 2021/05    | 1.1 💙 ?         |                   | 918.3 MB |                    | Install     |  |
| 8 | DIAScreen      | 2021/05    | 1.1 💙 ?         | 1.1.0             | 1.8 GB   | Download<br>Update | 🔔 Uninstall |  |
| i | COMMGR         | 2021/05    | 2.1 💙 ?         |                   | 243.9 MB | <u>↓</u> Download  | Install     |  |
| i | DIADesigner-AX | 2021/3     | 1.1             | 1.2.0             | 1.6 GB   | ↓ Download         | 🔔 Uninstall |  |
|   |                |            |                 |                   |          |                    |             |  |
|   |                |            |                 |                   |          |                    |             |  |
|   |                |            |                 |                   |          |                    |             |  |

Figure 5 - 2: Download Software

**Result**: The download percentage progress is as shown in the following figure.

| Information | Product Name   | Issue Date | Release Version | Installed Version | Size     |                             |                   |              |
|-------------|----------------|------------|-----------------|-------------------|----------|-----------------------------|-------------------|--------------|
| i           | DIADesigner    | 2021/05    | 1.1 🗸 ?         | ]                 | 1.2 GB   | Downloaded                  | Sinstall          |              |
| i           | DIASelector    | 2021/05    | 1.1 💙 🤉         | ]                 | 918.3 MB | Downloading 7 %<br>6.4 MB/s | Estimated time le | ft: 00:02:16 |
| 8           | DIAScreen      | 2021/05    | 1.1 2           | ] 1.1.0           | 1.8 GB   | Download<br>Update          | 🛕 Uninstall       |              |
| i           | COMMGR         | 2021/05    | 2.1 2.1         | ]                 | 243.9 MB | <u>↓</u> Download           | Install           |              |
| i           | DIADesigner-AX | 2021/3     | 1.1             | 1.2.0             | 1.6 GB   | ➡ Download                  | 🛕 Uninstall       |              |
|             |                |            |                 |                   |          |                             |                   |              |
|             |                |            |                 |                   |          |                             |                   |              |
|             |                |            |                 |                   |          |                             |                   |              |

Figure 5 - 3: Download Software Progress

3. After the software is downloaded, click **Install** button to pop up the installation file of each installer and start the installation.

|          | Product Name   | Issue Date | Release Version | Installed Version | Size     | Described          | <b>A</b> 11-1 |  |
|----------|----------------|------------|-----------------|-------------------|----------|--------------------|---------------|--|
| i        | DIADesigner    | 2021/05    | 1.1 💙 ?         |                   | 1.2 GB   | Downloaded         | 🛃 Install     |  |
| i        | DIASelector    | 2021/05    | 1.1 🗸 ?         |                   | 918.3 MB | Downloaded         | 🛃 Install     |  |
| <b>P</b> | DIAScreen      | 2021/05    | 1.1 💙 ?         | 1.1.0             | 1.8 GB   | Download<br>Update | 🔔 Uninstall   |  |
| i        | COMMGR         | 2021/05    | 2.1 💙 🔋         |                   | 243.9 MB | ↓ Download         | Install       |  |
| i        | DIADesigner-AX | 2021/3     | 1.1             | 1.2.0             | 1.6 GB   | bownload           | ሷ Uninstall   |  |
|          |                |            |                 |                   |          |                    |               |  |
|          |                |            |                 |                   |          |                    |               |  |

Figure 5 - 4: Install Software

4. When a particular software installation if going on, other software cannot be installed, until the present installation is completed.

|   | Product Name   | Issue Date | Release Versio |         |          | [               |               |  |
|---|----------------|------------|----------------|---------|----------|-----------------|---------------|--|
| i | DIADesigner    | 2021/05    | 1.1            | - 2     | 1.2 GB   | Downloaded      | Lange Install |  |
| i | DIASelector    | 2021/05    | 1.1 🗸          | 12      | 918.3 MB | Downloaded      | Sinstall      |  |
| • | DIAScreen      | 2021/05    | 1.1 🗸          | 2 1.1.0 | 1.8 GB   | Download Update | 🔔 Uninstall   |  |
| i | COMMGR         | 2021/05    | 2.1            | - 2     | 243.9 MB | ↓ Download      | 🖉 Install     |  |
| i | DIADesigner-AX | 2021/3     | 1.1            | 1.2.0   | 1.6 GB   | ↓ Download      | 🔔 Uninstall   |  |
|   |                |            |                |         |          |                 |               |  |

Figure 5 - 5: Software Installation

5. After the installation is complete, it will be displayed as the **Start Application**.

| Uninstall |
|-----------|
|           |
| Uninstall |
| Install   |
| Uninstall |
| Ų         |

Figure 5 - 6: Software Installation is complete

## **5.3 Uninstalling Software Products**

Follow the steps to uninstall software:

1. Open DIAInstaller and click on **Uninstall** button on product to be uninstalled.

| nformation | Product Name   | Issue Date | Release Version | Installed Version | Size     |            |             |
|------------|----------------|------------|-----------------|-------------------|----------|------------|-------------|
| i          | DIADesigner    | 2020/12    | 1.0             | 1.1.0             | 1.1 GB   | Downloaded | 🔔 Uninstall |
| i          | DIASelector    | 2020/12    | 1.0             |                   | 815.1 MB | ↓ Download | 🛕 Uninstall |
| i          | DIAScreen      | 2020/12    | 1.0             |                   | 1.8 GB   | Downloaded | Install     |
| i          | COMMGR         | 2020/12    | 2.0             |                   | 267.2 MB | Downloaded | LINSTAIL    |
| i          | DIADesigner-AX | 2021/3     | 1.1 ~ ?         |                   | 1.6 GB   | ↓ Download | Install     |

Figure 5 - 7: Uninstall Software

2. The uninstall package of the software will pop up. After uninstalling, the status of the software will change to **Install**.

| Information | Product Name   | Issue Date | Release Version | Installed Version Size |            |             |
|-------------|----------------|------------|-----------------|------------------------|------------|-------------|
| i           | DIADesigner    | 2020/12    | 1.0             | 1.1 GB                 | Downloaded | 🛃 Install   |
| i           | DIASelector    | 2020/12    | 1.0             | 815.1 MB               | ➡ Download | 🚖 Uninstall |
| i           | DIAScreen      | 2020/12    | 1.0             | 1.8 GB                 | Downloaded | 🛃 Install   |
| i           | COMMGR         | 2020/12    | 2.0             | 267.2 MB               | Downloaded | La Install  |
| i           | DIADesigner-AX | 2021/3     | 1.1 ~ ?         | 1.6 GB                 | ↓ Download | Install     |

Figure 5 - 8: Software Uninstall Complete

#### 5.4 Update Software

DIAInstaller provides a self-update function. When the system shows that a new version is available for download, user can click to start the update and download the update.

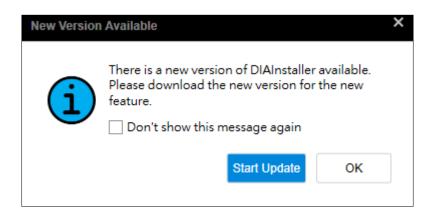

Figure 5 - 9: Update available for download

User can also check whether there is a newer version of the software through manual or automatic checking.

### 5.4.1 Check for Update Manually

Click **Option** tab, and click on **Check for Updates** button. The system will check for any updates for all products.

| DIAInstaller      |                                                                                                    |                | - 🗆 🗙                      |
|-------------------|----------------------------------------------------------------------------------------------------|----------------|----------------------------|
| \$                | DIAInstaller                                                                                                    | Er             | nglish () Ranjitha Yajaman |
| Software List     | Download Path:       C:\Users\Ranjitha.Yajaman\downloads\DIAInstaller\       Change pathered         Limit download speed to:       1000000       KB/s         Alert when the download target directory disk space is not enough       Minimum disk space:       8                                                                                                    | th Open folder |                            |
| Tool              | <ul> <li>Enable DIAInstaller to delete executable file after an application is installed (including update installation</li> <li>Application checks for updates when DIAInstaller is opened.</li> <li>Display the new version notification window of this software</li> <li>Check for update automatically</li> <li>Check for Update Frequency: Daily</li> <li>Last Checked on:</li> <li>12 August, 2021 11:51:47 AM</li> <li>Check for Updates</li> </ul> | )              |                            |
| <b>j</b><br>About |                                                                                                    |                | Cancel Apply Settings      |

Figure 5 - 10: Check for Updates Manually

#### 5.4.2 Check for update automatically

A check for updates will be performed every time the computer is restarted; user can also set the automatic update frequency during the computer's turn on,

Follow the steps to check for updates automatically:

 Select Check for update automatically and Select Check for Update Frequency. The default update frequency is Daily.

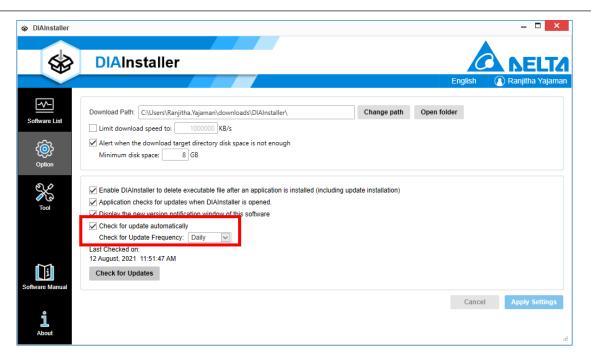

Figure 5 - 11: Check for Update Automatically

2. Click on Apply Settings to change the settings.

| DIAInstaller    |                                                                                                    |                     | - 🗆 🗙                  |
|-----------------|----------------------------------------------------------------------------------------------------|---------------------|------------------------|
| \$              | DIAInstaller                                                                                                    | End                 | plish Ranjitha Yajaman |
| Software List   | Download Path:       C:\Users\Ranjitha.Yajaman\downloads\DIAInstaller\       Chan         Limit download speed to:       1000000       KB/s         Alert when the download target directory disk space is not enough       Minimum disk space:       8                                                                                                    | ge path Open folder |                        |
| Тоо             | Enable DIAInstaller to delete executable file after an application is installed (including update insta     Application checks for updates when DIAInstaller is opened.     Display the new version notification window of this software     Check for update automatically     Check for Update Frequency: Daily     Last Checked on:     12 August, 2021 11:51:47 AM     Check for Updates | illation)           |                        |
| Software Manual |                                                                                                    |                     | Cancel Apply Settings  |

Figure 5 - 12: Apply Settings

Result: System will check for update automatically according to user setting.

#### 5.4.3 Update Software (When there is a new version of software available)

Follow the steps to update a software:

1. Open the Software List. If there is a new version of the installed software

available, the new version icon will be displayed 😰.

| nformation | Product Name   | Issue Date | Release Version | Installed Version | Size     |            |             |
|------------|----------------|------------|-----------------|-------------------|----------|------------|-------------|
| i          | DIADesigner    | 2020/12    | 1.0             | 1.1.0             | 1.1 GB   | ➡ Download | 💁 Uninstall |
| i          | DIASelector    | 2020/12    | 1.0             |                   | 815.1 MB | ➡ Download | LINSTAII    |
| i          | DIAScreen      | 2020/12    | 1.0             |                   | 1.8 GB   | ➡ Download | Install     |
| i          | COMMGR         | 2020/12    | 2.0             | 2.1.0             | 267.2 MB | ➡ Download | 💁 Uninstall |
|            | DIADesigner-AX | 2021/3     | 1.1 💙 🎖         | 1.0.0             | 1.6 GB   |            | 💁 Uninstall |

Figure 5 - 13: Update Software Information

2. Click on **Download Update**, to start downloading the latest update.

| DIAStu     | idio           |            |                 |                   |          |                      |              |
|------------|----------------|------------|-----------------|-------------------|----------|----------------------|--------------|
| nformation | Product Name   | Issue Date | Release Version | Installed Version | Size     |                      |              |
| i          | DIADesigner    | 2020/12    | 1.0             | 1.1.0             | 1.1 GB   | ▲ Download           | Luninstall   |
| i          | DIASelector    | 2020/12    | 1.0             |                   | 815.1 MB | ▲ Download           | Anstall      |
| i          | DIAScreen      | 2020/12    | 1.0             |                   | 1.8 GB   | ➡ Download           | Install      |
| i          | COMMGR         | 2020/12    | 2.0             | 2.1.0             | 267.2 MB | ➡ Download           | 🔔 Uninstall  |
| 8          | DIADesigner-AX | 2021/3     | 1.1 💙 🏾         | 1.0.0             | 1.6 GB   | ➡ Download<br>Update | La Uninstall |

Figure 5 - 14: Download Update

3. After download is complete, click on **Update Installation** button to update the product.

| nformation | Product Name   | Issue Date | Release Version | Installed Version | Size     |            |             |
|------------|----------------|------------|-----------------|-------------------|----------|------------|-------------|
| i          | DIADesigner    | 2020/12    | 1.0             | 1.1.0             | 1.1 GB   | ↓ Download | 🛓 Uninstall |
| i          | DIASelector    | 2020/12    | 1.0             |                   | 815.1 MB | ↓ Download | Install     |
| i          | DIAScreen      | 2020/12    | 1.0             |                   | 1.8 GB   | ➡ Download | Install     |
| i          | COMMGR         | 2020/12    | 2.0             | 2.1.0             | 267.2 MB | ↓ Download | Luinstall   |
| 9          | DIADesigner-AX | 2021/3     | 1.1 💙 ?         | 1.0.0             | 1.6 GB   | Update     | 🔩 Uninstall |

Figure 5 - 15: Update Installation

Result: After installation, the status will display installed.

## 5.4.4 Software update (when there is a new patch)

Open the **Software List**. If there is a new patch for the installed software, the patch icon will be displayed at the back.

Follow the steps to update the software:

1. Click on **Download Patch**.

**Result**: Once the download is complete, it displays as **Install Patch**.

- 2. Click on Install Patch to install the patch file.
- 3. After the installation is complete, user can see the version changes.

| ۲ | COMMGR | 2020/12 | 2.0 | √ 2.0.0 | 234.5 MB | Installed | 🔔 Uninstall | Download Patch |
|---|--------|---------|-----|---------|----------|-----------|-------------|----------------|
|   |        |         |     |         | <b>·</b> |           |             |                |
| Ŷ | COMMGR | 2020/12 | 2.0 | × 2.0.0 | 234.5 MB | Installed | 🔔 Uninstall | Install Patch  |
|   |        |         |     |         | л,       |           |             |                |
|   |        |         |     |         |          |           |             |                |
| i | COMMGR | 2020/12 | 2.0 | × 2.0.1 | 234.5 MB | Installed | 🔔 Uninstall |                |

#### Figure 5 - 16: Install Patch File

#### Remarks:

<u>5.4.3 Update Software</u> (When there is a new version of software available) introduces software updates when new versions of software are available; <u>5.4.4</u> <u>Software update</u> (when there is a new patch) introduces software updates when new patches are available. The differences between the two are as follows:

- Software update when there is a new version of the software: When a new version of the software is released, user can choose to reinstall the new version to use the new features of the new version, but the entire installation process will take a long time.
- Software update when there is a new patch: When the current software version has major updates or corrections, user can choose to install patches to update some components, which saves time.

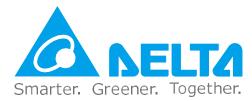

### **Industrial Automation Headquarters**

Delta Electronics, Inc. Taoyuan Technology Center No.18, Xinglong Rd., Taoyuan District, Taoyuan City 33068, Taiwan TEL: 886-3-362-6301 / FAX: 886-3-371-6301

#### Asia

#### **Delta Electronics (Shanghai) Co., Ltd.** No.182 Minyu Rd., Pudong Shanghai, P.R.C. Post code : 201209

TEL: 86-21-6872-3988 / FAX: 86-21-6872-3996 Customer Service: 400-820-9595

#### Delta Electronics (Japan), Inc.

Tokyo Office Industrial Automation Sales Department 2-1-14 Shibadaimon, Minato-ku Tokyo, Japan 105-0012 TEL: 81-3-5733-1155 / FAX: 81-3-5733-1255

## Delta Electronics (Korea), Inc.

1511, 219, Gasan Digital 1-Ro., Geumcheon-gu, Seoul, 08501 South Korea TEL: 82-2-515-5305 / FAX: 82-2-515-5302

#### Delta Energy Systems (Singapore) Pte Ltd.

4 Kaki Bukit Avenue 1, #05-04, Singapore 417939 TEL: 65-6747-5155 / FAX: 65-6744-9228

#### Delta Electronics (India) Pvt. Ltd.

Plot No.43, Sector 35, HSIIDC Gurgaon, PIN 122001, Haryana, India TEL: 91-124-4874900 / FAX : 91-124-4874945

#### Delta Electronics (Thailand) PCL.

909 Soi 9, Moo 4, Bangpoo Industrial Estate (E.P.Z), Pattana 1 Rd., T.Phraksa, A.Muang, Samutprakarn 10280, Thailand TEL: 66-2709-2800 / FAX : 662-709-2827

Delta Electronics (Australia) Pty Ltd. Unit 20-21/45 Normanby Rd., Notting Hill Vic 3168, Australia TEL: 61-3-9543-3720

#### Americas

#### **Delta Electronics (Americas) Ltd.** Raleigh Office P.O. Box 12173, 5101 Davis Drive, Research Triangle Park, NC 27709, U.S.A.

Research Triangle Park, NC 27709, U.S.A. TEL: 1-919-767-3813 / FAX: 1-919-767-3969

#### Delta Greentech (Brasil) S/A

São Paulo Office Rua Itapeva, 26 – 3° Andar - Bela Vista CEP: 01332-000 – São Paulo – SP - Brasil TEL: 55-11-3530-8643 / 55-11-3530-8640

#### Delta Electronics International Mexico S.A. de C.V.

Mexico Office Gustavo Baz No. 309 Edificio E PB 103 Colonia La Loma, CP 54060 Tlalnepantla, Estado de México TEL: 52-55-3603-9200

#### **EMEA**

#### Headquarters: Delta Electronics (Netherlands) B.V.

Sales: Sales.IA.EMEA@deltaww.com Marketing: Marketing.IA.EMEA@deltaww.com Technical Support: iatechnicalsupport@deltaww.com Customer Support: Customer-Support@deltaww.com Service: Service.IA.emea@deltaww.com TEL: +31(0)40 800 3900

#### BENELUX: Delta Electronics (Netherlands) B.V. De Witbogt 20, 5652 AG Eindhoven, The Netherlands

Mail: Sales.IA.Benelux@deltaww.com TEL: +31(0)40 800 3900

#### DACH: Delta Electronics (Netherlands) B.V. Coesterweg 45, D-59494 Soest, Germany Mail: Sales IA DACH@deltaww.com TEL:

Mail: Sales.IA.DACH@deltaww.com TEL: +49(0)2921 987 0

#### France: Delta Electronics (France) S.A.

ZI du bois Challand 2, 15 rue des Pyrénées, Lisses, 91090 Evry Cedex, France Mail: Sales.IA.FR@deltaww.com TEL: +33(0)1 69 77 82 60

#### Iberia: Delta Electronics Solutions (Spain) S.L.U

Ctra. De Villaverde a Vallecas, 265 1º Dcha Ed. Hormigueras – P.I. de Vallecas 28031 Madrid TEL: +34(0)91 223 74 20

#### Carrer Llacuna 166, 08018 Barcelona, Spain Mail: Sales.IA.Iberia@deltaww.com

#### Italy: Delta Electronics (Italy) S.r.l.

Via Meda 2–22060 Novedrate(CO) Piazza Grazioli 18 00186 Roma Italy Mail: Sales.IA.Italy@deltaww.com TEL: +39 039 8900365

#### Russia: Delta Energy System LLC

Vereyskaya Plaza II, office 112 Vereyskaya str. 17 121357 Moscow Russia Mail: Sales.IA.RU@deltaww.com TEL: +7 495 644 3240

#### Turkey: Delta Greentech Elektronik San. Ltd. Sti. (Turkey)

Şerifali Mah. Hendem Cad. Kule Sok. No:16-A 34775 Ümraniye – İstanbul Mail: Sales.IA.Turkey@deltaww.com TEL: + 90 216 499 9910

#### GCC: Delta Energy Systems AG (Dubai BR)

P.O. Box 185668, Gate 7, 3rd Floor, Hamarain Centre Dubai, United Arab Emirates Mail: Sales.IA.MEA@deltaww.com TEL: +971(0)4 2690148

#### Egypt + North Africa: Delta Electronics

Unit 318, 3rd Floor, Trivium Business Complex, North 90 street, New Cairo, Cairo, Egypt Mail: Sales.IA.MEA@deltaww.com

DIAS-Manual-0005-EN

\*We reserve the right to change the information in this catalogue without prior notice.